## Procedure to create Grammarly account

## Visit www.Grammarly.com/edu website

## Step 1:-Click on Login.(Top right )

| Grammarly for Education   Gra × +                            |                                                       | ✓ - □ ⊗               |
|--------------------------------------------------------------|-------------------------------------------------------|-----------------------|
| ← → × 🔒 grammarly.com/edu                                    |                                                       | 🖈 🔺 🗈 E               |
| Grammarly stands with our friends, colleagues, and family in | in Ukraine, and with all people of Ukraine. Join us > |                       |
| e grammarly for education                                    | Grammarly for Studen                                  | ts Log in             |
| Connecting                                                   | <complex-block></complex-block>                       | day April 6, 10:21 ,7 |

## Step 2. Click the Sign-Up button at top.

| 🥃 Grammarly   Grammar Checke 🗙 🕂                                    |                                                                    |         | ✓ - □ ⊗                                |
|---------------------------------------------------------------------|--------------------------------------------------------------------|---------|----------------------------------------|
| $\leftrightarrow$ $\rightarrow$ X 🔒 grammarly.com/enterprise/signin |                                                                    |         | ⊶ ≻ ☆ 🗯 😫 🗄                            |
| 🕞 grammarly                                                         |                                                                    | Sign Up |                                        |
| Me                                                                  | mber Login                                                         |         | COLOR OF STREET                        |
|                                                                     | e you already have an account.<br>og in to join your organization. |         | 4/20                                   |
| Sign in                                                             |                                                                    |         |                                        |
| Email                                                               |                                                                    |         |                                        |
| Required                                                            |                                                                    |         |                                        |
|                                                                     | Continue                                                           |         |                                        |
|                                                                     | Can't sign in?                                                     |         |                                        |
| G Sign in wit                                                       | n Google >                                                         |         |                                        |
| <ul> <li>Sign in wit</li> </ul>                                     | Facebook >                                                         |         |                                        |
| 🔹 Sign in wit                                                       | n Apple >                                                          |         |                                        |
| and Terms of Servic                                                 | by reCAPTCHA and the Google <u>Privacy Policy</u><br>apply.        |         |                                        |
| Connecting                                                          |                                                                    |         | 🃦 🗻 🤻 7 🗈 🛔 Wednesday April 6, 10:52 🎜 |

Created By Jeherul Islam and Sar Im Timung

Step 2:- Enter your IITG Web Mail (choose different password) and click on Sign Up.

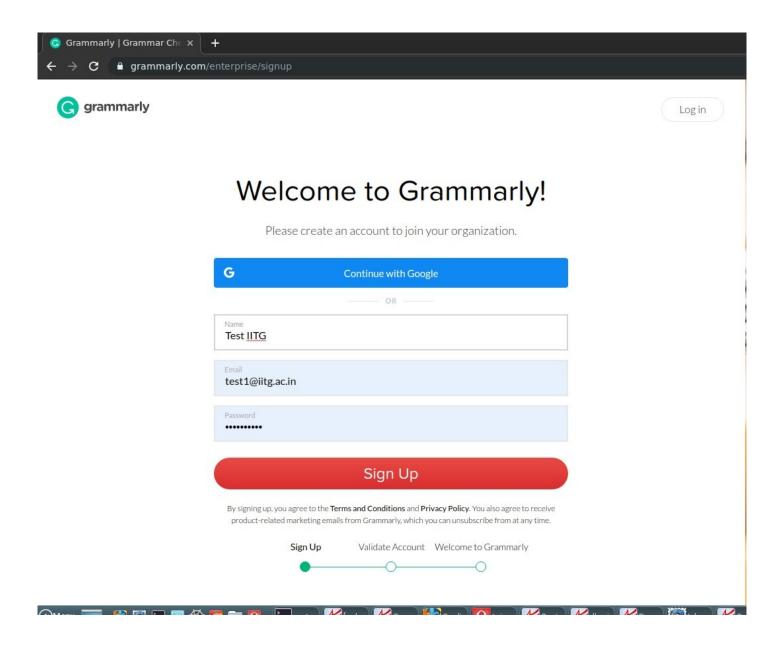

**Step 3:-** Then Check your IITG email for validation.

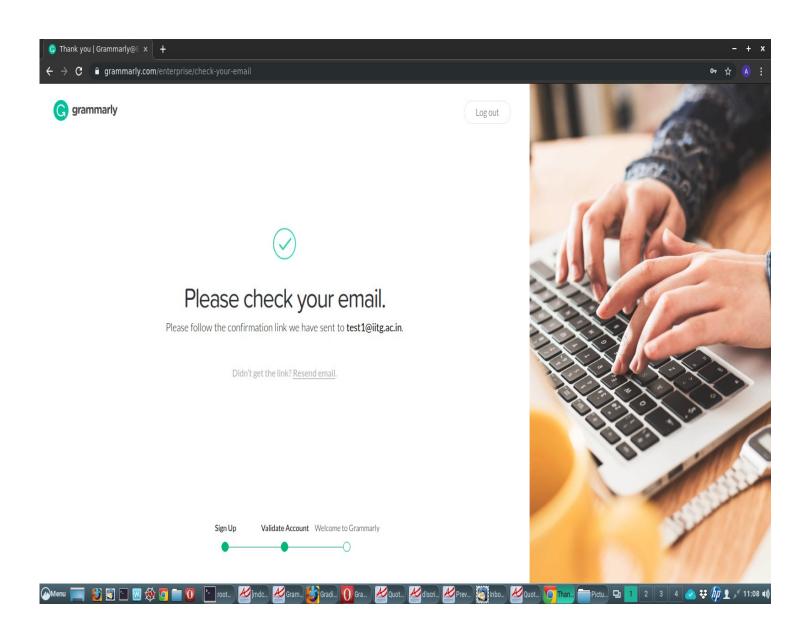

Step 4:- Then click on Verify email.

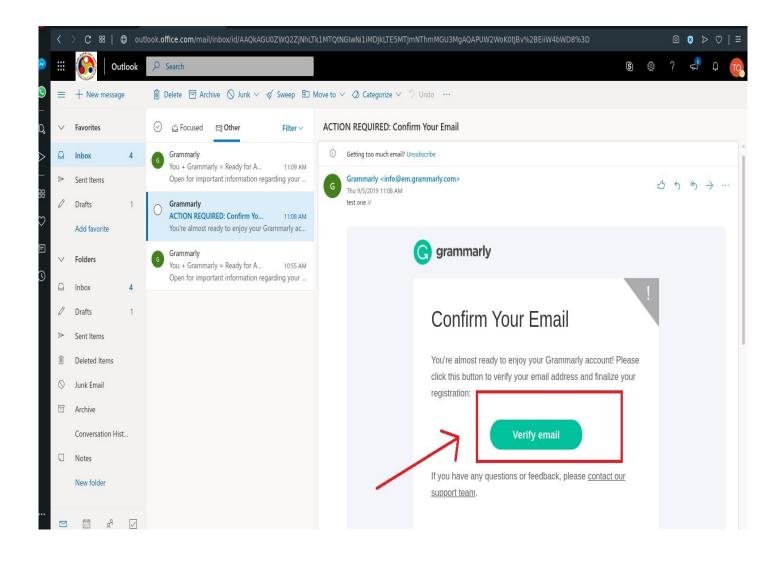

Step 5:- After successful validation click on add Grammarly plugin to your Browser.

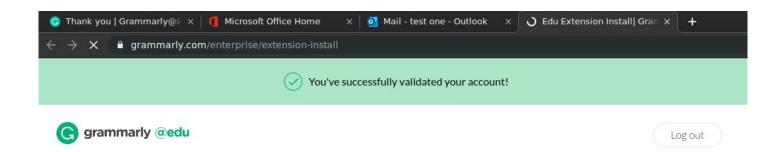

## Add Grammarly to Chrome

Grammarly for Chrome helps you write mistake-free on Gmail, Facebook, Wordpress, LinkedIn, and anywhere else you write on the web.

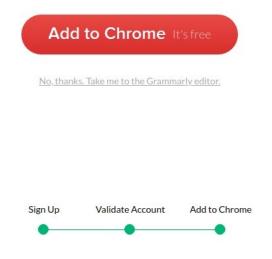

Step 6:- Go to Login.

#### 

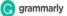

# Great Writing, Simplified

Compose bold, clear, mistake-free writing with Grammarly's AI-powered writing assistant.

#### Add to Chrome It's free

★ ★ ★ ★ 34,000+ Chrome store reviews
 20 million people use Grammarly to improve their writing

M

1 CRITICAL 2 ADVANCED

☆ 📀

LOG IN

Once you sign the contract, we'll get started. It goes without saying, but if you have any questions please don't hesitate to reach out to Alice or myself.

Step 7:- Sign In To Your Account

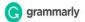

|                | Member Login                           |  |
|----------------|----------------------------------------|--|
| 0              | Continue with Facebook                 |  |
| G              | Continue with Google                   |  |
| _              | OR                                     |  |
| Email<br>test1 | @iitg.ac.in Char                       |  |
| Passwo         |                                        |  |
|                | Sign in                                |  |
|                | Can't log in? • Don't have an account? |  |
|                | Terms and Conditions • Privacy Policy  |  |

## Step 8:- Check for PREMIUM/ Your Account is Ready

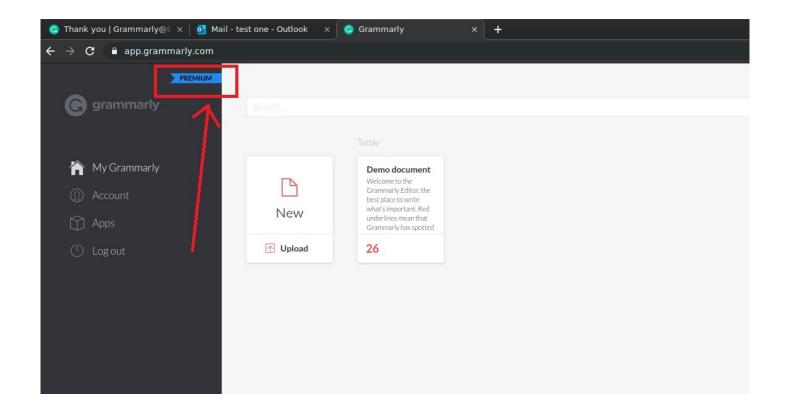